- 1. Login to your patron [account](https://lycoming.polarislibrary.com/polaris/logon.aspx) using your library barcode (or username) and password at lycoming.polarislibrary.com/polaris/logon.aspx
- 2. Click on **Contact Information and Preferences**

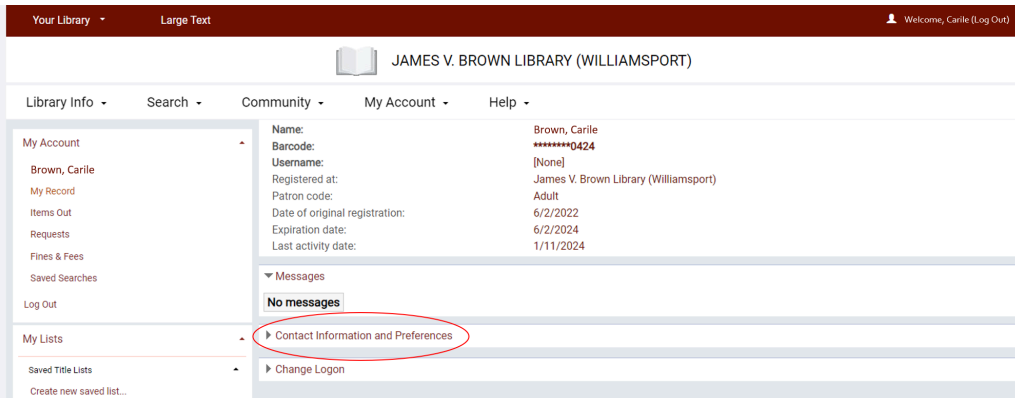

3. Scroll down to preferences and check the box for **Maintain reading history**

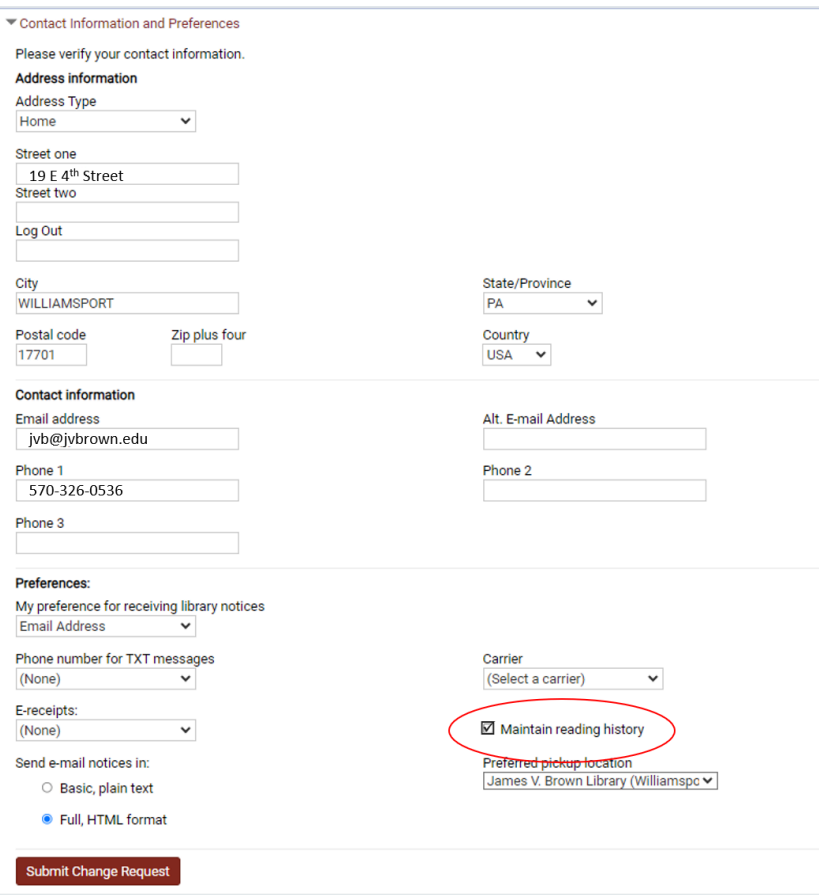

4. Click **OK** if you agree to the statement. Be aware that your reading history will also be visible to staff.

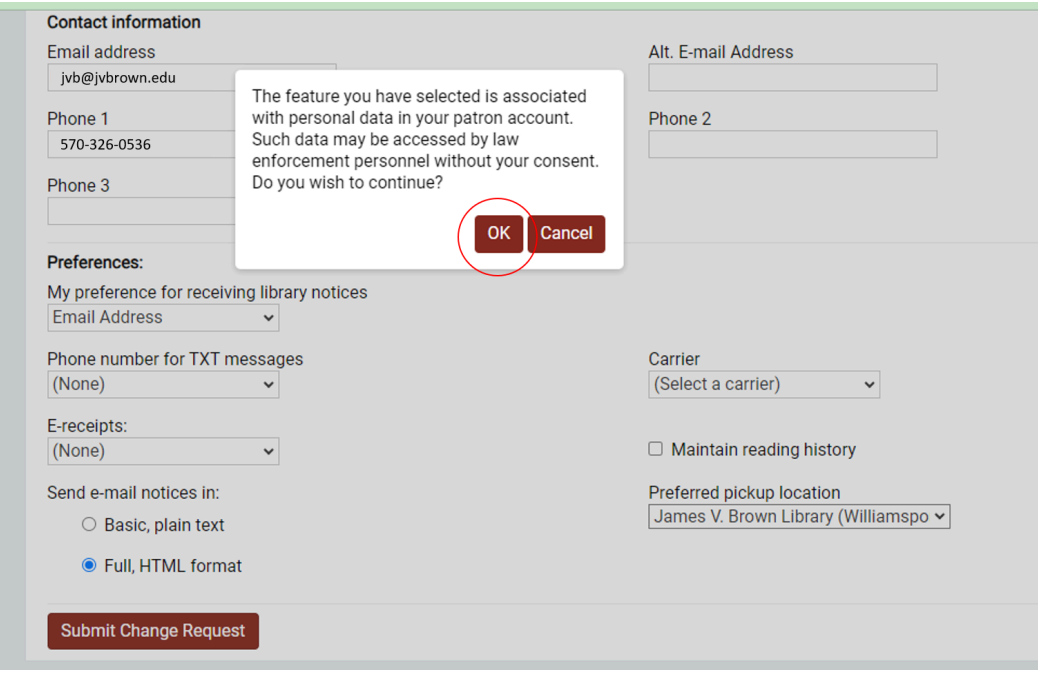

## 6. Click **Submit Change Request**

5.

7. Now when you login to your account, you will see the option for **Reading History** in the left-hand menu. Please note that your reading history will only include titles you borrowed *after* activating the reading history. i.

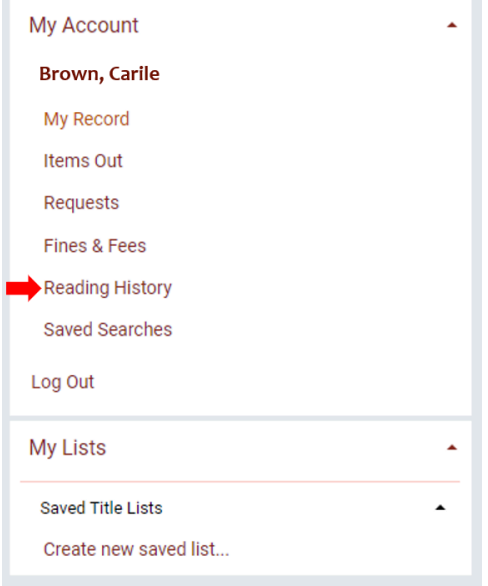